# **How-to Change Default Clock Settings in Kinetis BSPs**

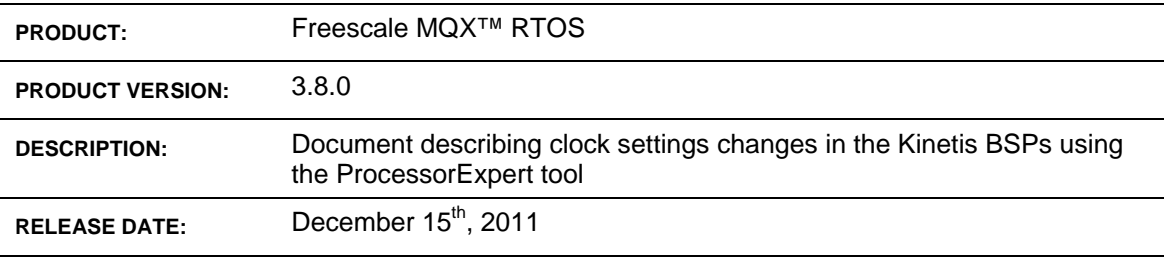

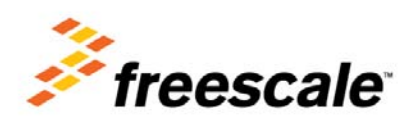

© Freescale Semiconductor, Inc., 2011. All rights reserved.

#### *How to Reach Us:*

**Home Page:**  www.freescale.com

**Web Support:**  http://www.freescale.com/support

#### **USA/Europe or Locations Not Listed:**

Freescale Semiconductor, Inc. Technical Information Center, EL516 2100 East Elliot Road Tempe, Arizona 85284 1-800-521-6274 or +1-480-768-2130 www.freescale.com/support

#### **Europe, Middle East, and Africa:**

Freescale Halbleiter Deutschland GmbH Technical Information Center Schatzbogen 7 81829 Muenchen, Germany +44 1296 380 456 (English) +46 8 52200080 (English) +49 89 92103 559 (German) +33 1 69 35 48 48 (French) www.freescale.com/support

#### Japan**:**

Freescale Semiconductor Japan Ltd. **Headquarters** ARCO Tower 15F 1-8-1, Shimo-Meguro, Meguro-ku, Tokyo 153-0064 Japan 0120 191014 or +81 3 5437 9125 support.japan@freescale.com

#### **Asia/Pacific:**

Freescale Semiconductor China Ltd. Exchange Building 23F No. 118 Jianguo Road Chaoyang District Beijing 100022 China +86 10 5879 8000 support.asia@freescale.com

Information in this document is provided solely to enable system and software implementers to use Freescale Semiconductor products. There are no express or implied copyright licenses granted hereunder to design or fabricate any integrated circuits or integrated circuits based on the information in this document.

Freescale Semiconductor reserves the right to make changes without further notice to any products herein. Freescale Semiconductor makes no warranty, representation or guarantee regarding the suitability of its products for any particular purpose, nor does Freescale Semiconductor assume any liability arising out of the application or use of any product or circuit, and specifically disclaims any and all liability, including without limitation consequential or incidental damages. "Typical" parameters that may be provided in Freescale Semiconductor data sheets and/or specifications can and do vary in different applications and actual performance may vary over time. All operating parameters, including "Typicals", must be validated for each customer application by customer's technical experts. Freescale Semiconductor does not convey any license under its patent rights nor the rights of others. Freescale Semiconductor products are not designed, intended, or authorized for use as components in systems intended for surgical implant into the body, or other applications intended to support or sustain life, or for any other application in which the failure of the Freescale Semiconductor product could create a situation where personal injury or death may occur. Should Buyer purchase or use Freescale Semiconductor products for any such unintended or unauthorized application, Buyer shall indemnify and hold Freescale Semiconductor and its officers, employees, subsidiaries, affiliates, and distributors harmless against all claims, costs, damages, and expenses, and reasonable attorney fees arising out of, directly or indirectly, any claim of<br>personal injury or death associated with such unintended or unauthorized<br>use, even if such claim alleges that Freescale Semiconductor was neglig regarding the design or manufacture of the part.

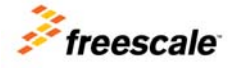

Freescale™ and the Freescale logo are trademarks of Freescale<br>Semiconductor, Inc. ARC, the ARC logo, ARCangel, ARCform, ARChitect,<br>ARCompact, ARCtangent, BlueForm, CASSEIA, High C/c++, High C++,<br>ACom186, MetaDeveloper, MQ Precise/RTCS, RTCS, SeeCode, TotalCore, Turbo186, Turbo86, V8 µ RISC, V8 microRISC, and VAutomation are trademarks of ARC International. High C and MetaWare are registered under ARC International.

All other product or service names are the property of their respective owners.

© Freescale Semiconductor, Inc. 2011. All rights reserved.

Rev. 01 12/2011

### **1 Introduction**

The MQX 3.8 introduces the low power management features on Kinetis platforms. Key building blocks of this solution are the Low Power Manager and Clock Manager modules (referred as LPM and CM in this document). The Clock Manager allows runtime switching between clock configurations statically defined at the BSP level.

In the BSP Clock Manager *bsp\_cm.h* header file, each clock configuration is assigned an index and symbolic name specified. See the BSP\_CLOCK\_CONFIGURATION enum type:

```
typedef enum { 
    BSP_CLOCK_CONFIGURATION_0 = 0, /* 96 MHZ PEE */ 
    BSP_CLOCK_CONFIGURATION_1, /* 12 MHz PEE */ 
   BSP_CLOCK_CONFIGURATION_2,
    BSP_CLOCK_CONFIGURATIONS /* Number of available clock 
                                      configurations */ 
} BSP_CLOCK_CONFIGURATION;
```
The values of the enum type are used as an input parameter to generic CM functions as well as to the BSP low level CM functions. See the MQX API Reference Manual for the complete description of Clock Manager functions.

```
_cm_set_clock_configuration(); 
_cm_get_clock_configuration(); 
_cm_get_clock();
```
There is the low level implementation of the CM functions in the BSP *bsp\_cm.c* file. This implementation contains the following functions:

```
_bsp_initialize_hardware(); 
_bsp_set_clock_configuration(); 
_bsp_get_clock_configuration(); 
_bsp_get_clock();
```
And an optional function used to trim the internal oscillator:

*\_bsp\_osc\_autotrim();* 

The bsp initialize hardware() function is responsible for basic MCU setting and setting of the Multipurpose Clock Generator (MCG) module. It switches the MCG module from the reset state through the MCG state machine to the default clock configuration indexed as BSP\_CLOCK\_CONFIGURATION\_0. See more information about the MCG Mode State Diagram in the reference manual for selected Kinetis platform.

The \_bsp\_set\_clock\_configuration() function is responsible for runtime switching between defined clock configurations.

The bsp get clock configuration() function returns the index of active clock configuration.

The bsp\_get\_clock() function returns the clock in Hz of the selected clock source (CM\_CLOCK\_SOURCE) for a given clock configuration (BSP\_CLOCK\_CONFIGURATION). In MQX BSPs this function is implemented as static look up table for a fast access.

When the BSP and the target application uses internal oscillator, the \_bsp\_osc\_autotrim() function has to be implemented to adjust its accuracy. See the MCG Auto TRIM feature described in the "Clock Modules" section in Kinetis reference manual.

## **2 Default Clock Configuration in MQX BSPs**

By default the MQX supports the following target boards with crystals and oscillators:

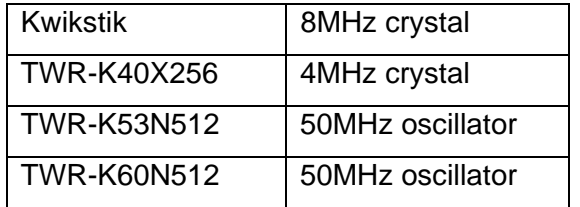

Three predefined clock configurations were selected as common for all target boards mentioned above:

- 96MHz normal run mode (MGG PEE mode)
- 12MHz normal run mode (MCG PEE mode used also for auto-trimming the internal oscillator)
- 2MHz low power run mode (MCG BLPI mode)

The clock setting configurations were defined in the ProcessorExpert tool. The PE project files are located in the *"build\cw10\bsp\_<board>\ProcessorExpert.pe"* file. The resulting generated code was put into the CM BSP "source\bsp\<br/>koard>\bsp\_cm.\*" source files.

## **3 Using ProcessorExpert to Create Custom Clock Configuration**

When creating or cloning the BSP for a custom board it is often necessary to modify the code inside the BSP low level CM functions to accommodate all clock settings requirements.

Generally there are two ways doing it:

- 1. Manually: create or modify the low level functions in the *bsp\_cm.c* and *.h* files.
- 2. Use ProcessorExpert tool to generate the clock setting code.

Manual modification of the code may be a difficult task as the current MQX CM code is already generated by the ProcessorExpert tool (this is the case for MQX 3.8, it may change in future versions).

Note: The current implementation of ProcessorExpert limits the number of available clock configurations to 3.

Steps to use the ProcessorExpert tool to generate clock settings code:

• Open CodeWarrior 10.x

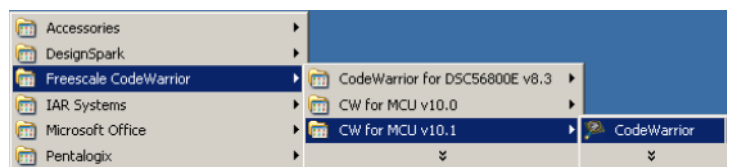

Select your Workspace and press OK

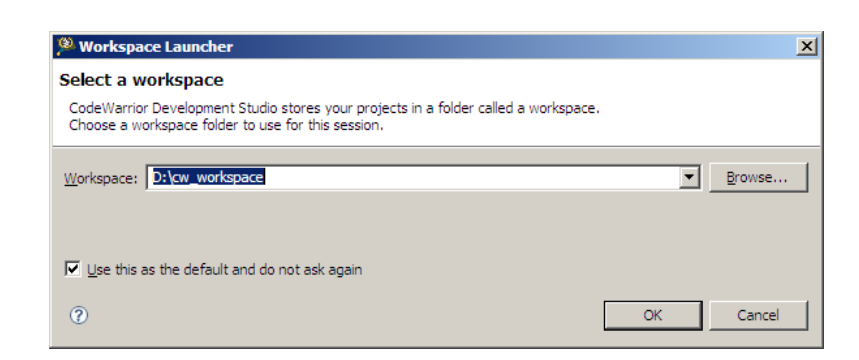

• Import the BSP project into workspace by Right-Click the Project Explorer view and select *Import*

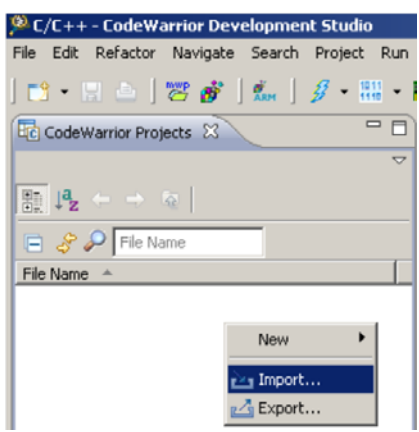

• Import the Existing BSP Project into the Workspace

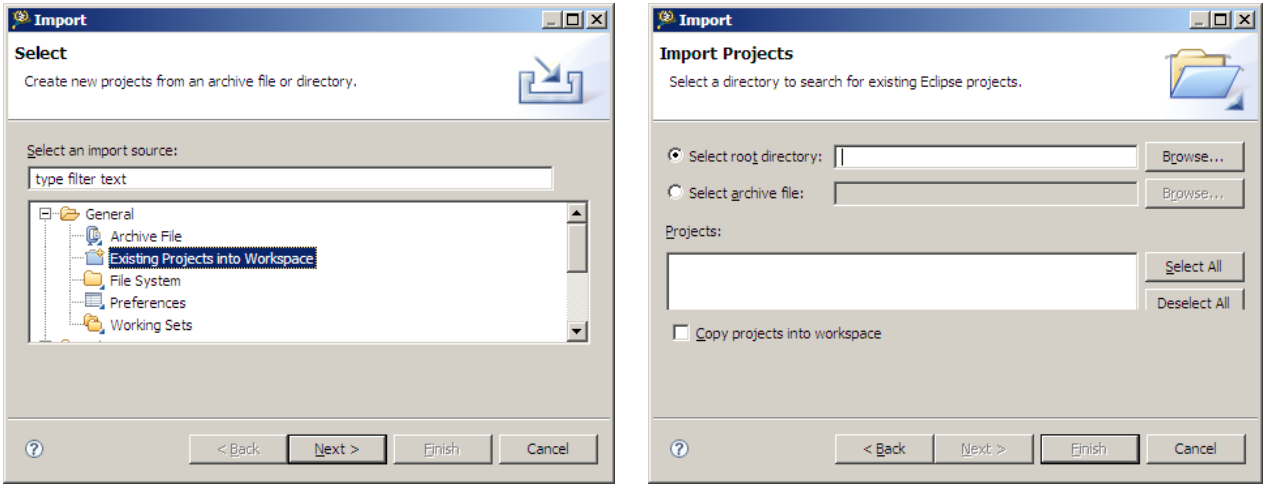

• Navigate to the *<mqx\_installation\_folder>\mqx\build* folder

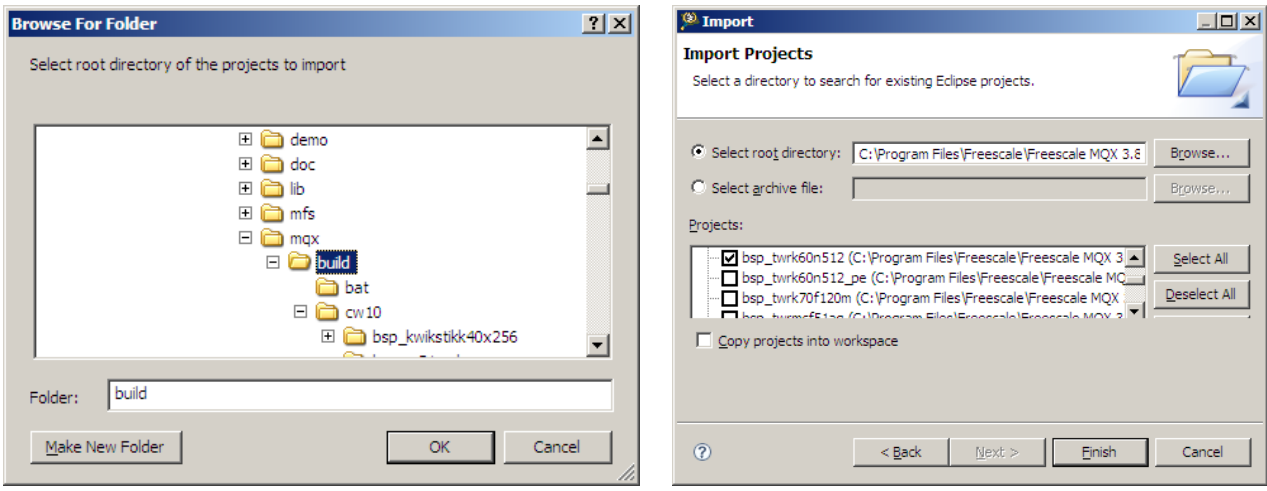

Freescale MQX Getting Started

- Select the BSP project to import and click Finish
- Open the Processor Expert Project Panel if not already opened. Select *Processor Expert / Show Views* menu.
- Expand the CPU component item under the ProcessorExpert.pe project file item:

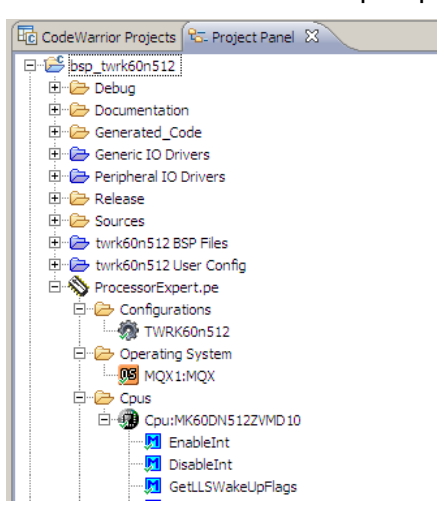

• Right click the CPU and select "Inspector". The CPU Component Inspector opens.

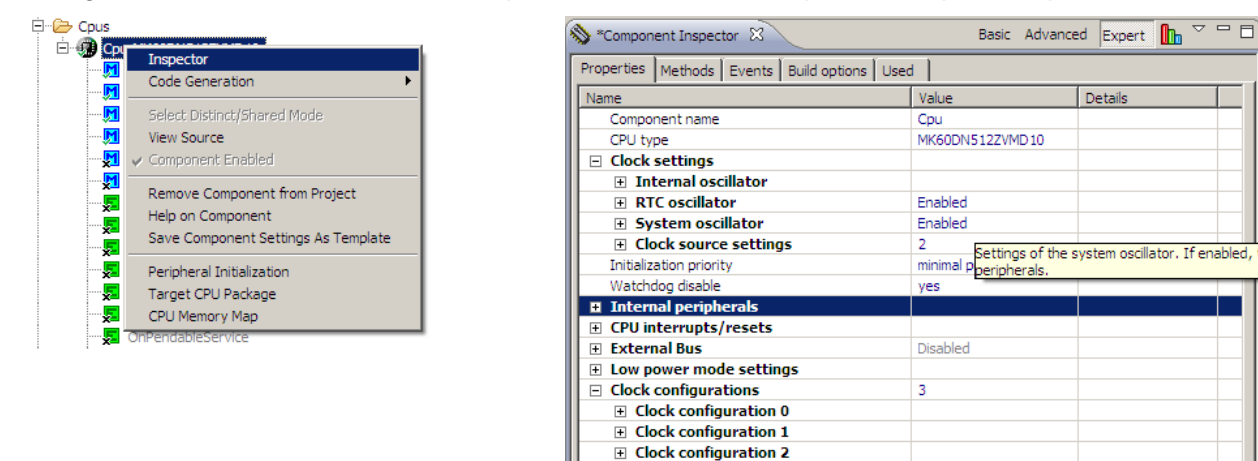

• Unfold the "Internal oscillator" item and set the required parameters.

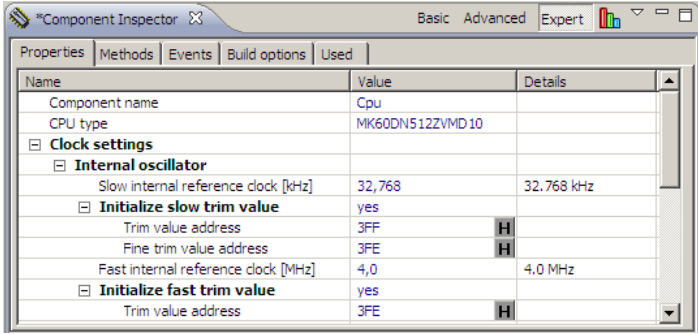

- Unfold "RTC oscillator" and set
	- o Clock frequency [MHz]
	- o Capacitor load [pF]

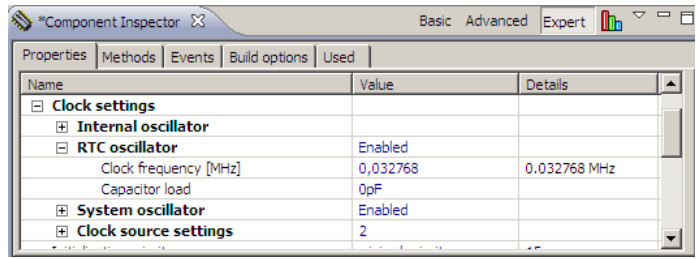

- Unfold "System oscillator" and set
	- o For TWR-K60N512/K53N512
		- **Clock source [External reference clock]**
		- Clock frequency  $[MHz] = 50MHz$

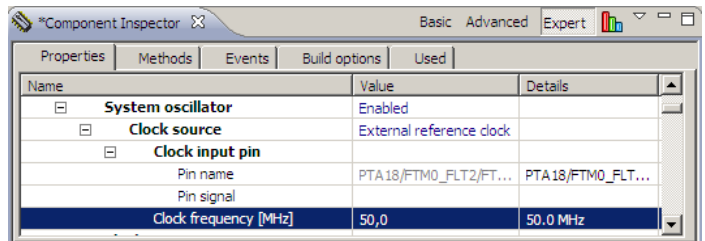

- o For TWR-K40X256 and KwikStik
	- Clock source[External crystal]
	- Clock frequency [MHz]
		- TWR-K40X256  $=$  4MHz
		- KwikStik  $= 8MHz$
	- Capacitor load [pF]
	- Oscillator operating mode [High gain / Low power]

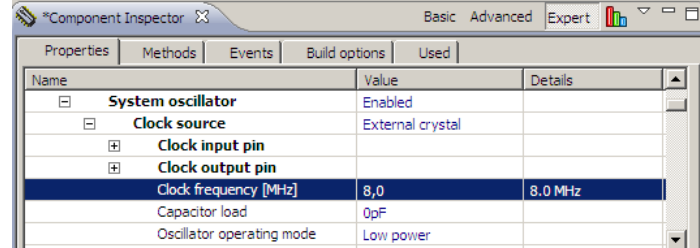

Freescale MQX Getting Started

Define clock source settings

Kinetis BSPs use 2 clock source settings

o PLL Engaged External (PEE)

In PEE mode, the MCG output clock is derived from the PLL output clock, which is controlled by the external reference clock. The FLL is disabled in a low-power state. This setting is used normal run mode as a clock source for BSP\_CLOCK\_CONFIGURATION\_0 and BSP\_CLOCK\_CONFIGURATION\_1.

o Bypassed Low Power Internal (BLPI)

In BLPI mode, MCG output clock is derived either from the slow Slow internal reference clock or Fast internal reference clock. Both the FLL and PLL are disabled. This setting is used low power run mode as a clock source for BSP\_CLOCK\_CONFIGURATION\_2.

Clock source settings 0 Clock source settings 1

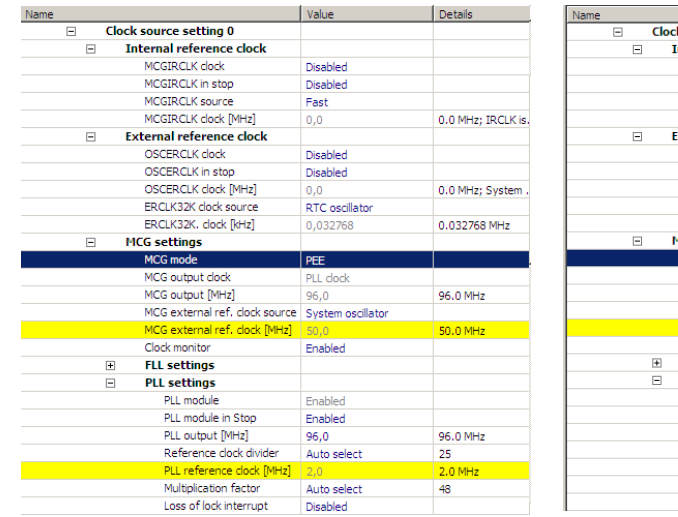

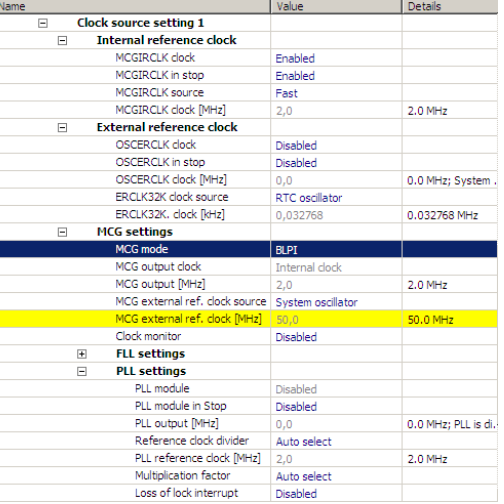

Define Clock configurations

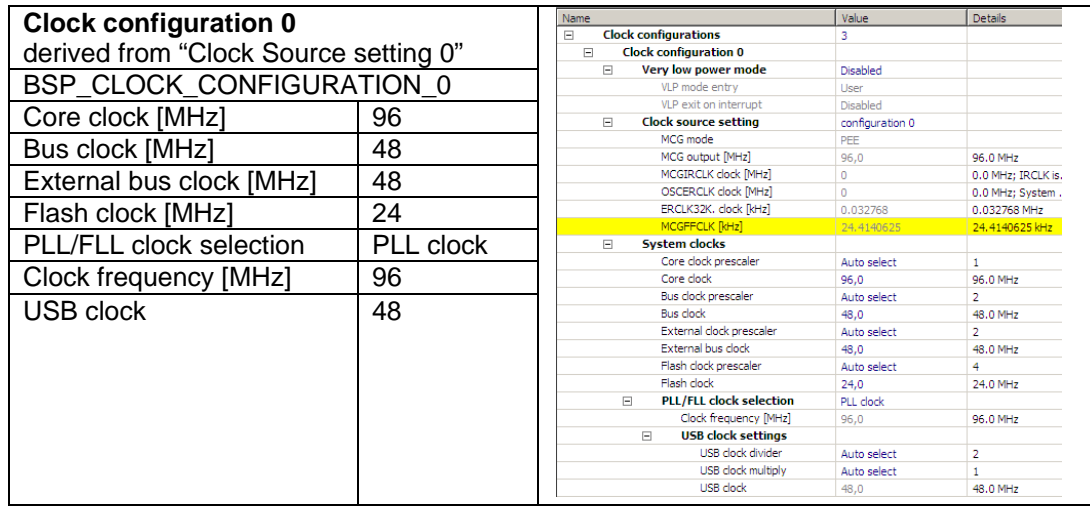

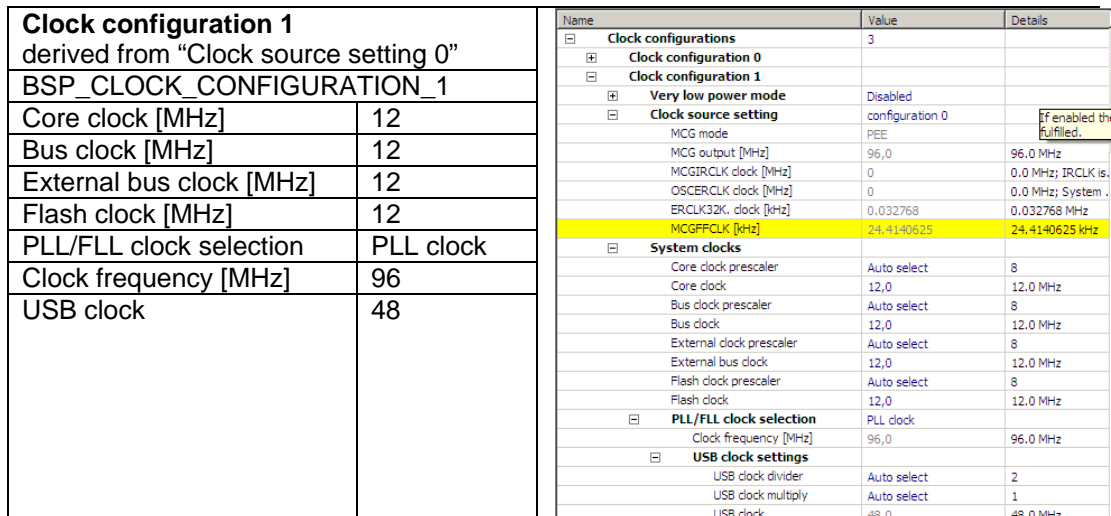

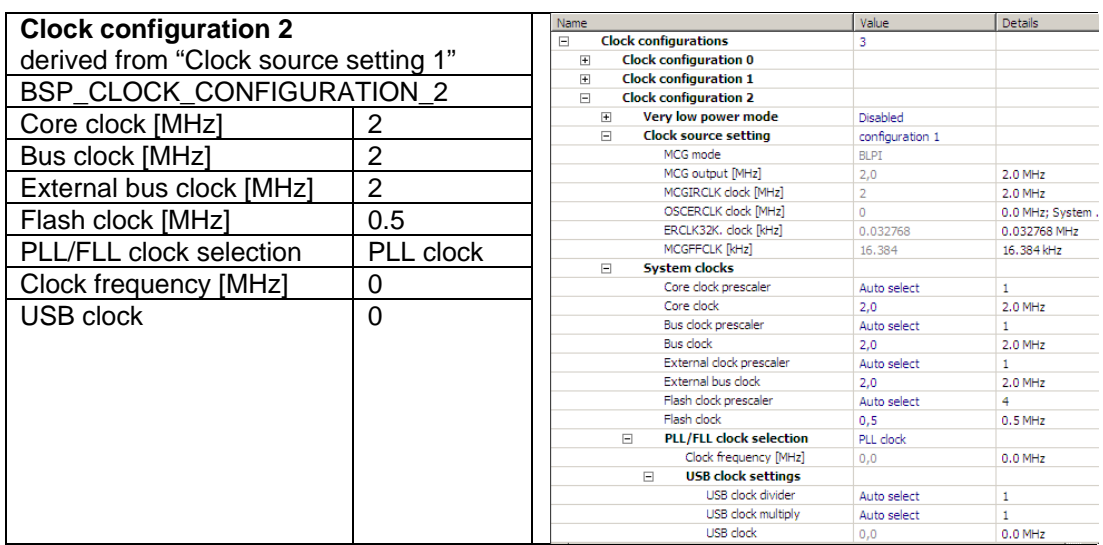

See more detailed description of all CPU component parameters in the ProcessorExpert Help. Right click the component and select "Help on Component"

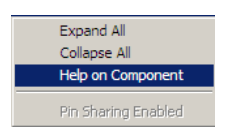

- When all clock settings is finished and no error is displayed in the Component Inspector. Select menu *"Project->Generate Processor Expert Code"* to generate code.
- The generated files appear in Generated\_Code directory. The code overloads the default setting in *bsp\_cm.c.* See how the PE\_LDD\_VERSION macro is used for conditional compilation of either the default code or the newly generated code.
	- o The *Cpu.c* file contains the SetClockConfiguration, GetClockConfiguration, MCGAutotrim methods and set of dependent static functions.
	- o The *Cpu.h* contains defined symbols of CPU frequencies
	- o The *PE\_LDD.c* file contains newly generated array of clock frequencies.
- Change the BSP\_CLOCK\_CONFIGURATION enumeration in the *bsp\_cm.h* file to match your new settings.
- Rebuild the BSP with new clock settings.
- Optionally, you may want to move the generated code back to the *bsp\_cm.c* and *.h* files and make it new default clock settings.

**Note**: When not using the CodeWarrior 10.x as the MQX development environment, you can download standalone "Processor Expert Driver Suite" and generate source code as described above. The only difference is files generated in the standalone tool need to be moved to the BSP folder manually or the code has to be merged into the *bsp\_cm.c* and *.h* files directly.